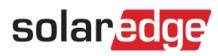

# <span id="page-0-0"></span>**Anwendungshinweis – Programmierung des Batterieprofils über die Monitoring-Plattform**

### Versionshistorie

- Version 3, Februar 2023  $\blacksquare$ 
	- Leitfaden für Benutzeroberfläche aktualisiert
	- Die Auswahl des Batteriemodus durch den Besitzer überschreibt die Auswahl durch den Installateur
- Version 2, Januar 2019  $\overline{\phantom{a}}$

# **Inhaltsverzeichnis**

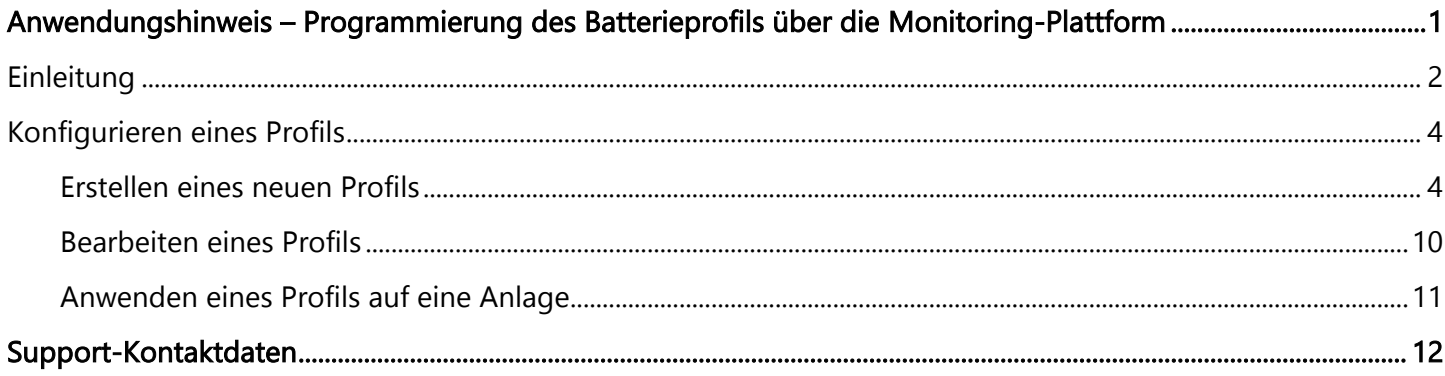

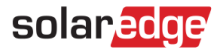

# <span id="page-1-0"></span>Einleitung

Die Speicherlösung von SolarEdge kann für verschiedene Anwendungen eingesetzt werden, die den Anlagenbesitzern Energieunabhängigkeit ermöglichen, indem sie eine Batterie zur Energiespeicherung und zur bedarfsgerechten Stromversorgung nutzen. Eine der wichtigsten Anwendungen der Speicherlösung ist die Programmierung des Batterieprofils, wobei die Anlage mit einem konfigurierbaren Lade-/Entlade-Profil betrieben wird. Dies unterstützt zum Beispiel eine stromtarifabhängige Nutzung (ToU-Arbitrage), bei der die Batterie zu Niedrigtarifen über die PV oder aus dem Netz geladen wird und bei Hochtarifen der Strom aus der Batterie verbraucht wird.

Anhand eines Jahreskalenders wird ein Batterieprofil erstellt und so lange angewendet, bis das Profil geändert wird. Der Jahreskalender ist in Abschnitte unterteilt, denen jeweils ein Batteriemodus zugeordnet ist. Dieser Anwendungshinweis beschreibt, wie Sie mit der SolarEdge Monitoring-Plattform ein Profil programmieren können.

Ein Profil besteht aus drei Komponenten:

- Ein Tagesprofil, in dem die im Laufe eines Tages zu verwendenden Batteriemodi festgelegt werden. Es  $\overline{\phantom{a}}$ können verschiedene Tagesarten angegeben werden, zum Beispiel ein Wochentag im Winter, ein Wochentag im Frühling, Wochenende, Feiertag usw.
- Ein Saisonprofil, in dem wöchentliche Profile festgelegt werden, die zu bestimmten Zeiten des Jahres  $\blacksquare$ eingesetzt werden sollen. Die angegebenen Zeiten müssen das gesamte Jahr abdecken. Ein typischer Anwendungsfall ist das Erstellen von Saisonprofilen für saisonal unterschiedliche Stromtarife.
- Ein Profil für besondere Tage, in dem Daten festgelegt werden, an denen ein anderes Tagesprofil gilt, als für den entsprechenden Zeitraum festgelegt wurde. Wenn Sie zum Beispiel ein Saisonprofil für den Zeitraum vom 15.12. bis zum 15.01. festgelegt haben, für die Anlage aber an Neujahr ein anderes Tagesprofil gelten soll, richten Sie ein Profil für einen besonderen Tag ein. Besondere Tage können als einmalige Ereignisse oder als wiederkehrende Ereignisse eingerichtet werden.

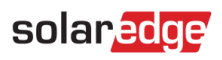

# In der folgenden Tabelle werden die unterstützten Betriebsmodi aufgeführt:

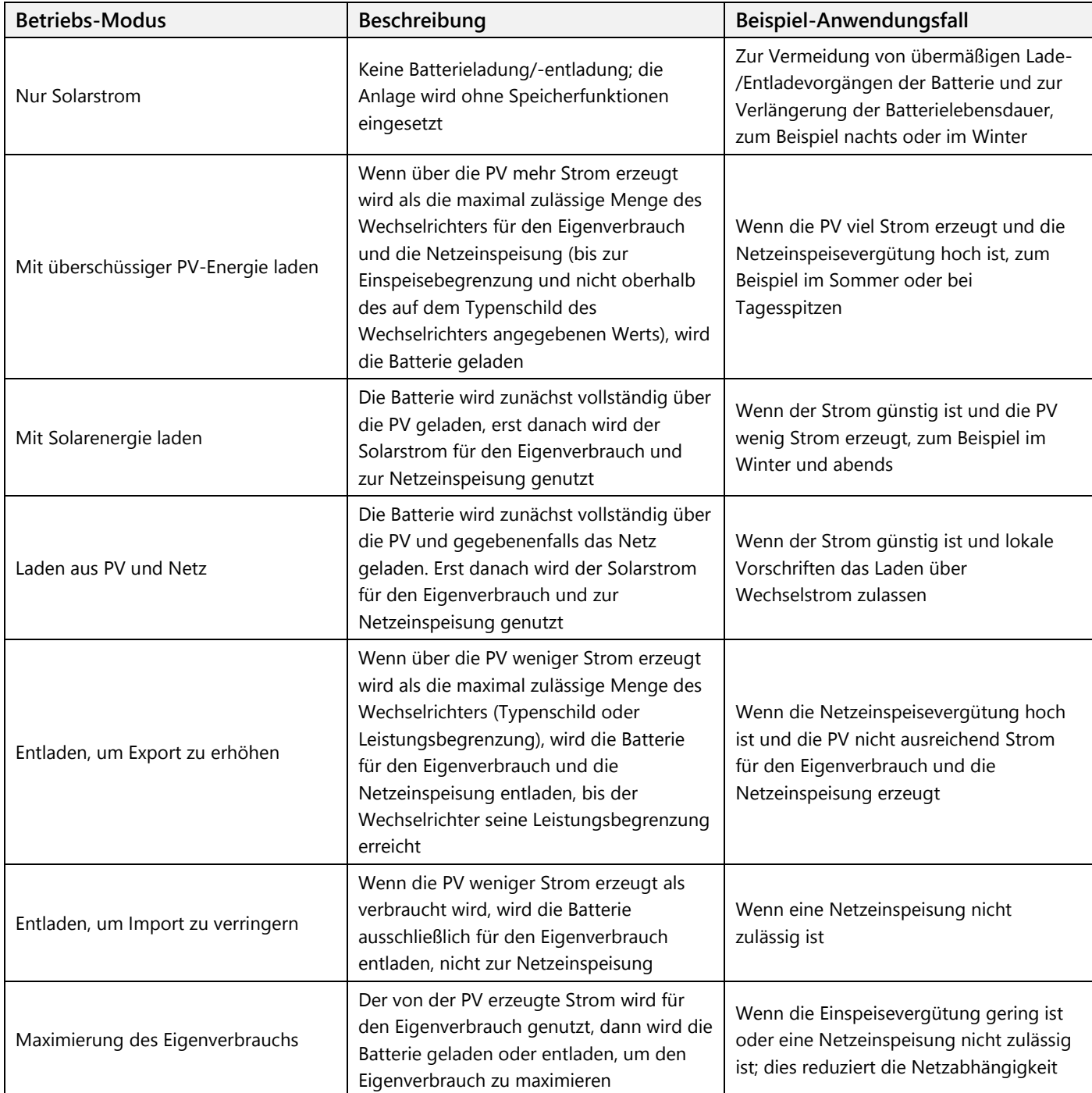

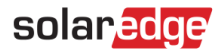

# <span id="page-3-0"></span>Konfigurieren eines Profils

Dieses Verfahren kann durchgeführt werden, bevor das System installiert oder eine Anlage über die Monitoring-Plattform erstellt wurde, da die Profile auf Kontoebene erstellt werden. Die Profile können einer beliebigen Anlage in Ihrem Konto zugewiesen werden.

# <span id="page-3-1"></span>Erstellen eines neuen Profils

- **Erstellung eines Speicher-Profils:**
	- 1. Klicken Sie auf der Startseite der Monitoring-Plattform auf **Mein Konto** und wählen Sie die Registerkarte **StorEdge-Profile**.

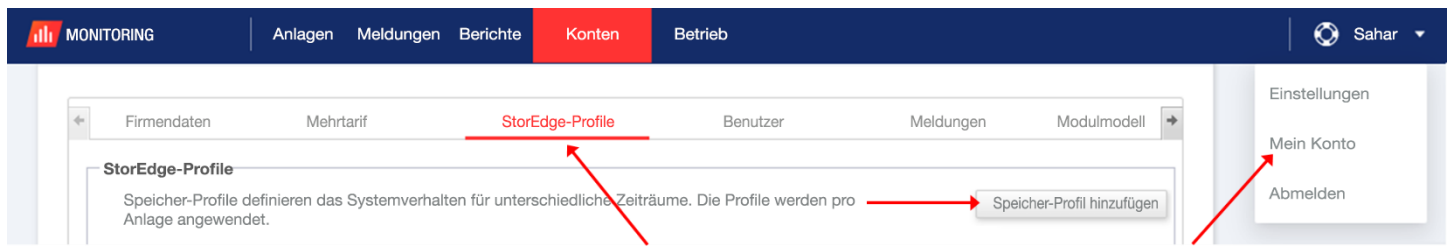

**Abbildung 1: Registerkarte "StorEdge-Profile" und Schaltfläche "Speicherprofil hinzufügen"**

2. Klicken Sie auf die Schaltfläche **Speicherprofil hinzufügen**. Das folgende Fenster wird angezeigt:

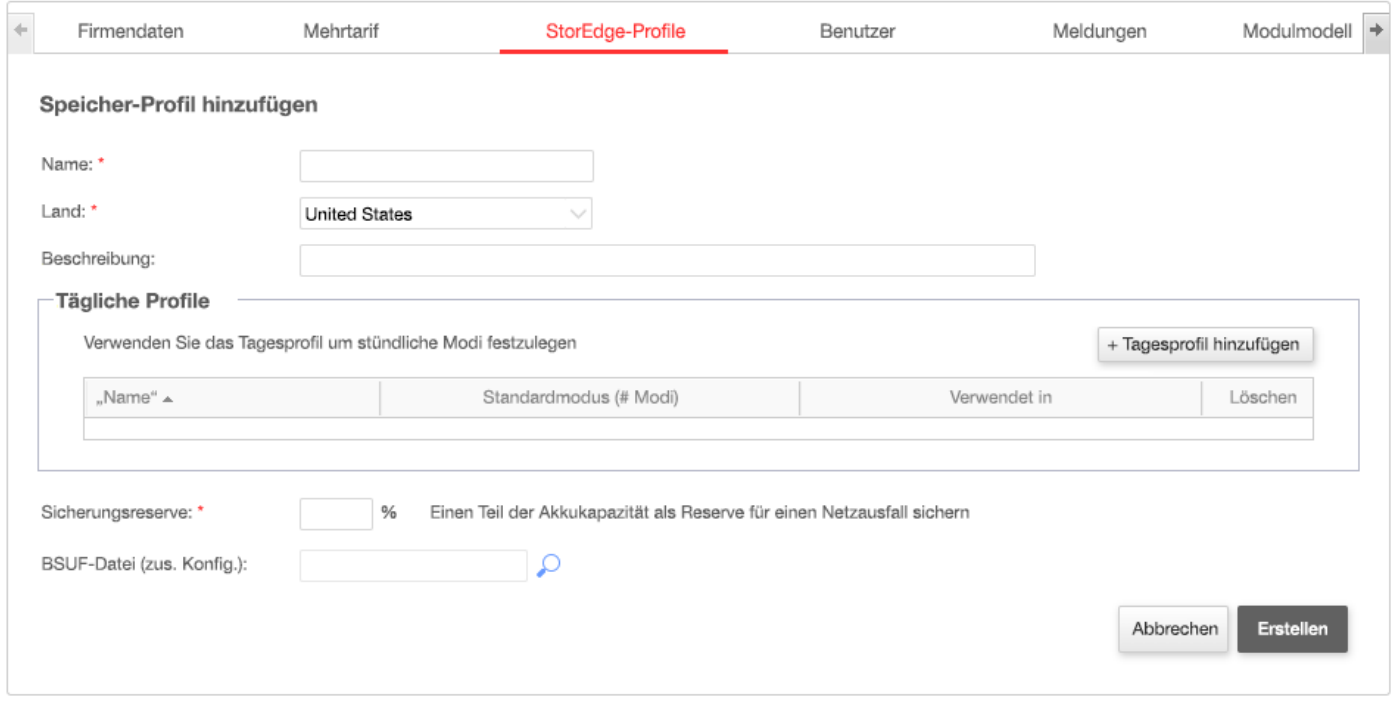

**Abbildung 2: Speicherprofile hinzufügen** 

- 3. Geben Sie die Daten für das Profil ein: **Name, Land** und optional eine **Beschreibung**.
- 4. Geben Sie im Feld **Backup-Reserve** die Batteriekapazität ein, die für die Sicherung reserviert werden soll (in %). Dies gilt nur für Speichersysteme mit Backup.

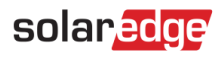

- 5. Tagesprofile erstellen:
	- a. Klicken Sie auf die Schaltfläche **+Profiltyp hinzufügen**. Das folgende Fenster wird angezeigt:

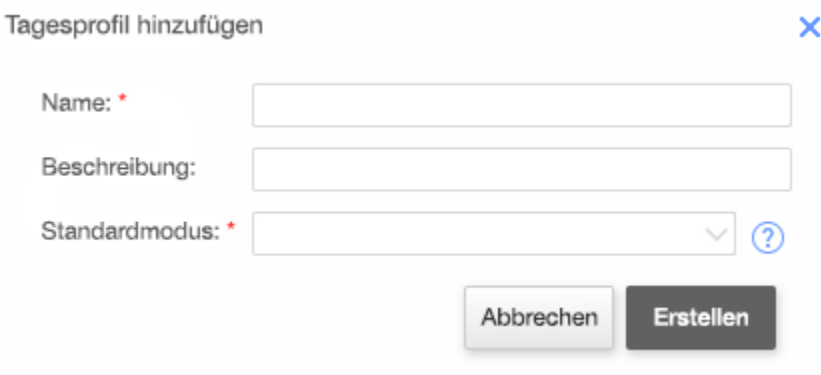

### **Abbildung 3: Tagesprofil hinzufügen**

- b. Geben Sie den **Namen** des Tagesprofils und optional dessen **Beschreibung** ein.
- c. Wählen Sie aus der Dropdown-Liste den **Standardmodus** für das Profil. Der Standardmodus wird für den gesamten Tag übernommen. Sie können anschließend unterschiedliche Betriebsarten für ausgewählte Zeiträume einrichten.

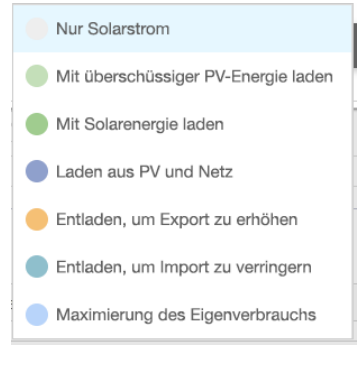

**Abbildung 4: Profilarten**

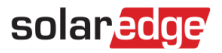

d. Klicken Sie auf die Schaltfläche **Erstellen**. Das Fenster mit den Tagesprofil-Angaben wird angezeigt:

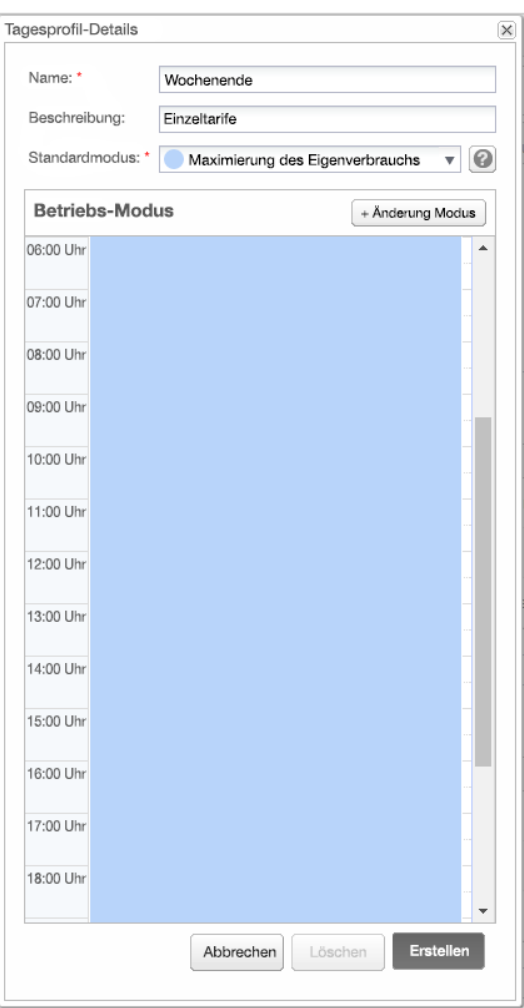

**Abbildung 5: Angaben zum Tagesprofil** 

e. Sie können für ausgewählte Zeiträume unterschiedliche Betriebsarten einrichten, indem Sie entweder auf Zeitplan ändern klicken oder einen Zeitraum im Fenster wählen. Das Fenster "Zeitplan ändern" wird angezeigt.

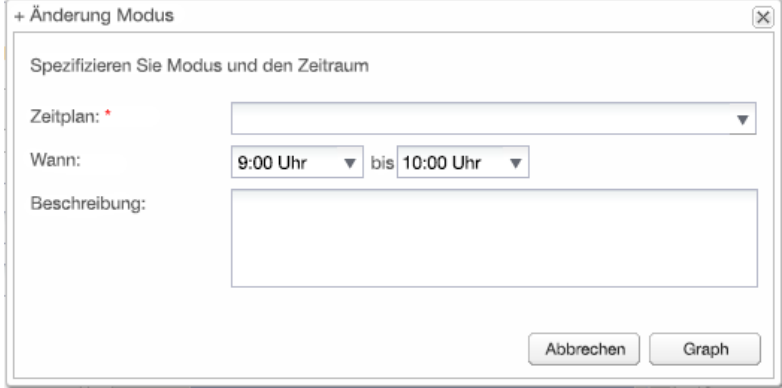

**Abbildung 6: Zeitplan in einem Tagesprofil ändern** 

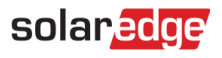

- f. Wählen Sie aus der Dropdown-Liste **Zeitplan** die Betriebsart und fügen Sie optional eine Beschreibung hinzu.
- g. Klicken Sie auf **Speichern**.
- h. Klicken Sie im Fenster mit den Angaben zum Tagesprofil auf **Aktualisieren**.
- i. Klicken Sie auf Erstellen. Das Tagesprofil wird zum Fenster "Speicher-Profile" hinzugefügt.

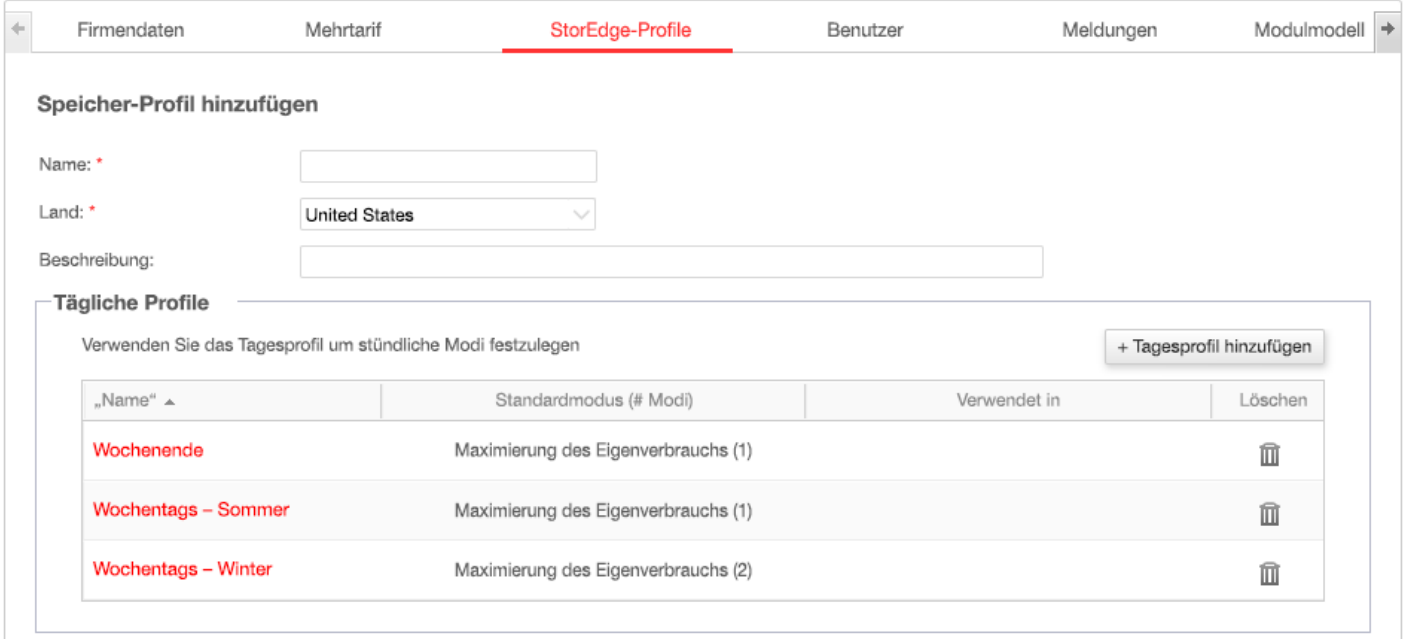

### **Abbildung 7: Tagesprofiltypen**

- j. Um weitere Tagesprofile zu erstellen, klicken Sie auf **+Profiltyp hinzufügen**. Wiederholen Sie die oben beschriebenen Schritte, um weitere Tagesprofile zu erstellen. Sie können zum Beispiel am Wochenende die Betriebsart Maximaler Eigenverbrauch einsetzen oder an Vormittagen im Sommer bzw. zur Mittagszeit im Herbst die Betriebsart Mit Solarstrom laden.
- 6. Saisonprofile erstellen:
	- a. Klicken Sie im Fenster "Speicherprofile" auf die Schaltfläche **+Saisonprofil hinzufügen**.

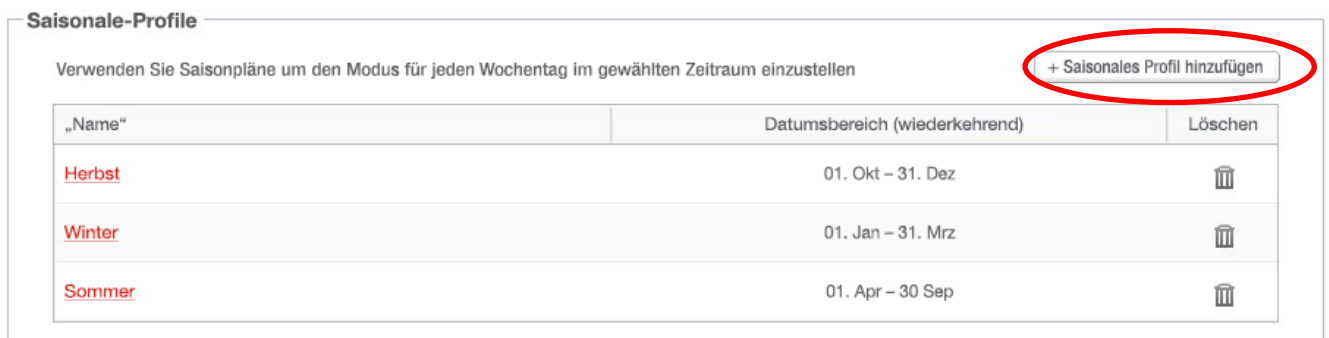

**Abbildung 8: Saisonprofile im Fenster "Speicherprofile" hinzufügen** 

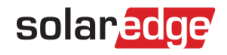

# Das folgende Fenster wird angezeigt:

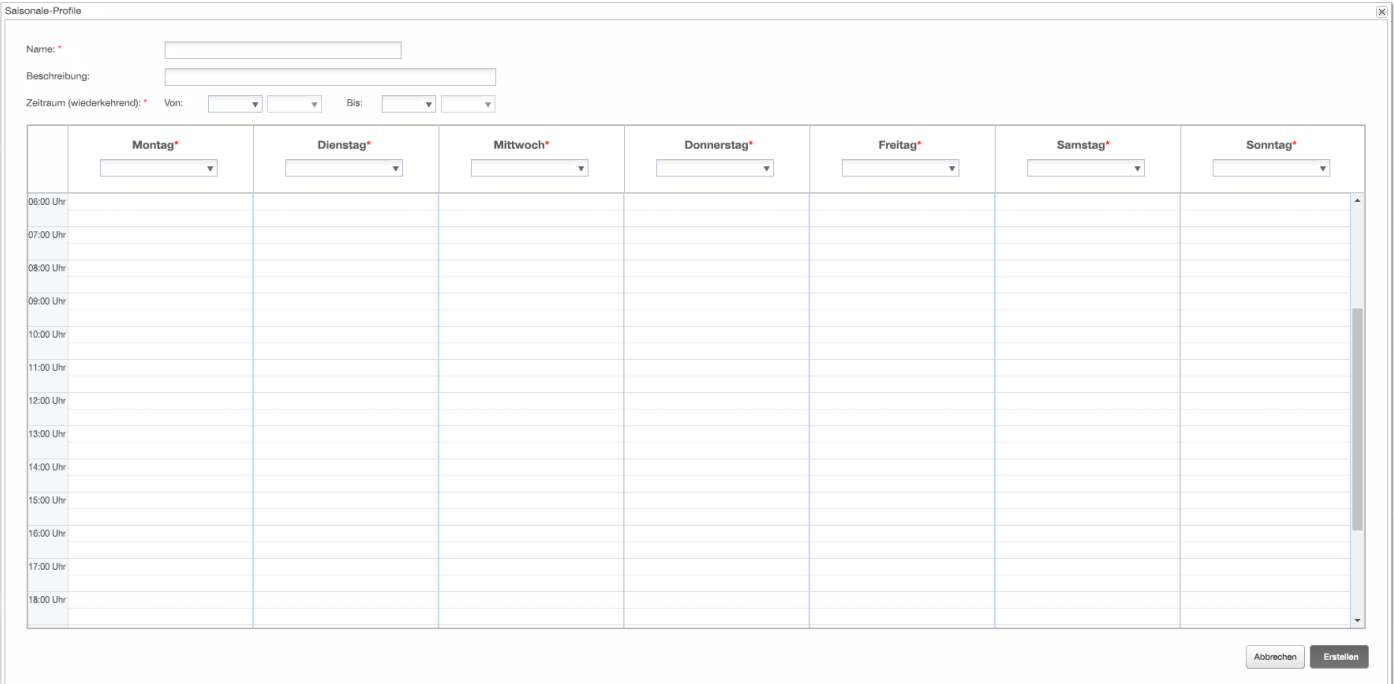

# **Abbildung 9: Saisonprofile hinzufügen**

- b. Geben Sie die Daten für das Saisonprofil ein: **Name**, optional eine **Beschreibung**, und das **Start-** und **Enddatum** des Zeitraums, in dem das Profil eingesetzt werden soll.
- c. Wählen Sie für jeden Tag der Woche ein Tagesprofil aus der Dropdown-Liste aus. Dieses Wochenprofil wird für jeden Tag im festgelegten Zeitraum übernommen.
- d. Klicken Sie auf Erstellen. Das Profil wird zum Fenster "Speicherprofile" hinzugefügt.
- e. Wenn Sie weitere Saisonprofile erstellen möchten, klicken Sie auf **+Profiltyp hinzufügen** und wiederholen Sie die oben beschriebenen Schritte, um weitere Profile zu erstellen.

#### HINWEIS

Saisonprofile müssen das gesamte Jahr abdecken, vom 01.01. bis zum 31.12.

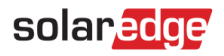

7. Sie können optional tagesspezifische Profile erstellen für Feiertage und andere Tage, die ein unterschiedliches Profil benötigen:

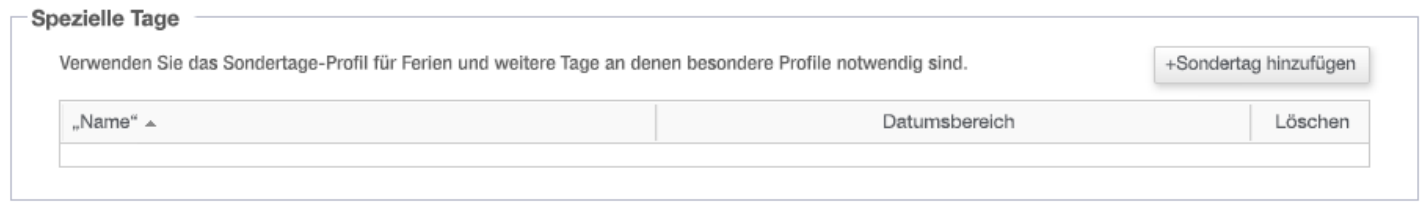

#### **Abbildung 10: Besondere Tage im Fenster "Speicherprofile" hinzufügen**

a. Klicken Sie im Fenster "Speicherprofile" auf **Besonderen Tag hinzufügen**. Das folgende Fenster wird angezeigt:

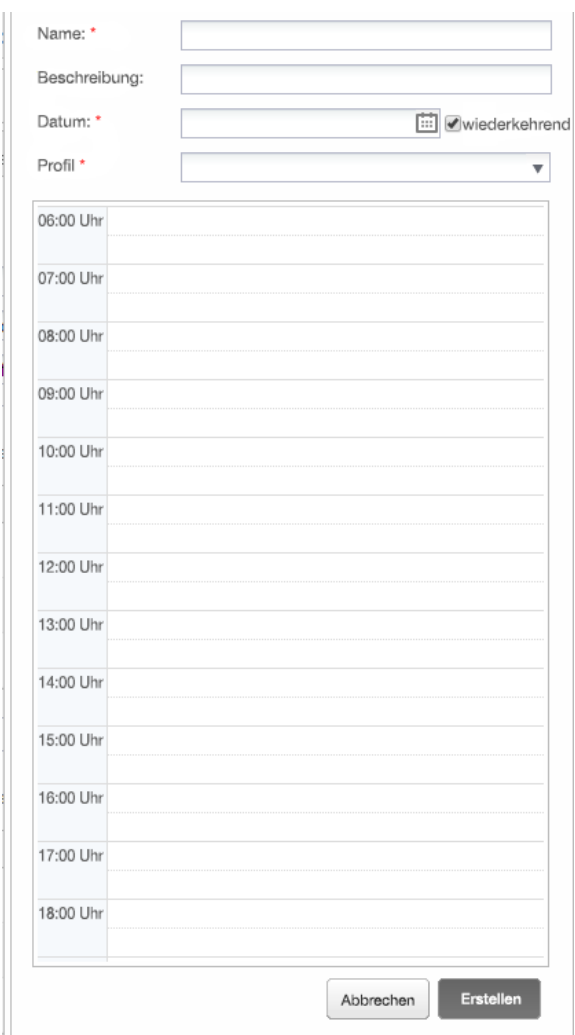

#### **Abbildung 11: Profil für besonderen Tag erstellen**

b. Geben Sie die Daten für das Profil ein: **Name** und optional eine **Beschreibung**.

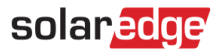

8. Klicken Sie in das Feld **Datum**. Geben Sie ein einzelnes Datum ein oder klicken Sie auf das Symbol "Kalender", um ein **spezifisches Datum** oder einen **Datumsbereich** zu wählen, für das/den die gleichen Einstellungen gelten sollen.

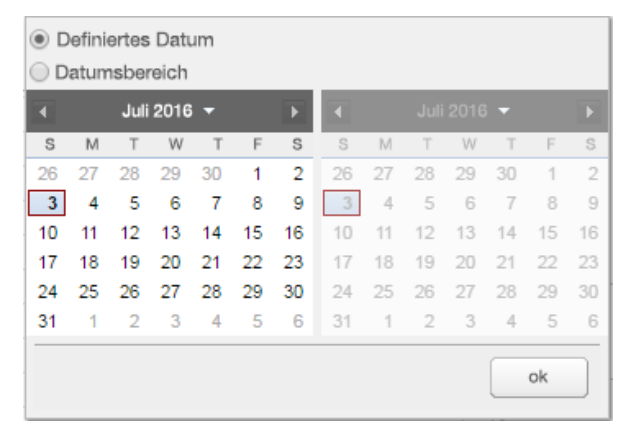

#### **Abbildung 12: Kalender**

- a. Wenn Sie das Profil jedes Jahr wiederholen möchten, aktivieren Sie das Kontrollkästchen **Wiederkehrend**.
- b. Wählen Sie ein **Tagesprofil** aus der Dropdown-Liste.
- c. Klicken Sie auf Erstellen. Das Profil wird zum Fenster "Speicherprofile" hinzugefügt.
- 9. Klicken Sie auf **Erstellen**. Das Profil wird gespeichert.

# <span id="page-9-0"></span>Bearbeiten eines Profils

- **Profil bearbeiten:**
	- 1. Klicken Sie in der Liste der **Tagesprofiltypen** auf den Profilnamen, um ein Fenster mit den Profileigenschaften zu öffnen.
	- 2. Führen Sie die gewünschten Änderungen durch. Siehe Schritte 3 bis 9 im Verfahren Erstellung eines [Speicherprofils.](#page-3-1)
	- 3. Klicken Sie auf "Aktualisieren".

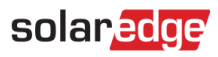

# <span id="page-10-0"></span>Anwenden eines Profils auf eine Anlage

# **Ein Batterieprofil für eine Anlage übernehmen:**

1. Klicken Sie auf der Anlagenseite in der Monitoring-Plattform auf **Admin** und wählen Sie die Registerkarte **Energie-Manager**.

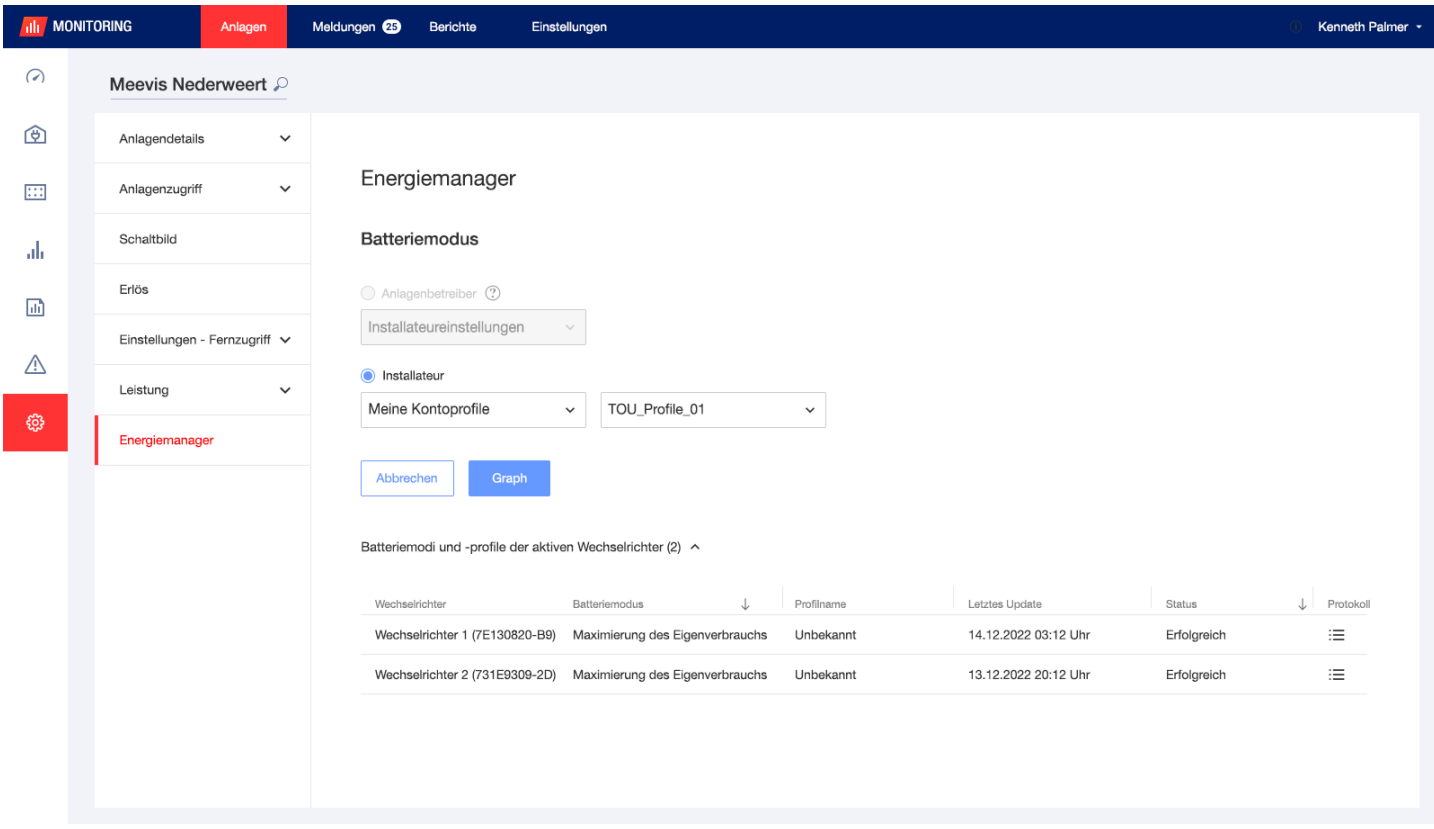

#### **Abbildung 13: Registerkarte "Energie-Manager"**

- 2. Wählen Sie die Dropdown-Option **Meine Kontoprofile** und wählen Sie den Profilnamen über die zweite Dropdown-Liste. Dieses Profil wird automatisch für alle Wechselrichter der Anlage übernommen.
- 3. Klicken Sie auf **Speichern**. Erweitern Sie die **Batteriemodi und -profile der aktiven Wechselrichter** mit den folgenden Informationen pro Wechselrichter:
	- Die Spalte **Batteriemodus** zeigt den angewendeten Batteriemodus. Wenn ein Profil ausgewählt wurde, wird der Text "Profilname" angezeigt.
	- Die Spalte **Profilname** zeigt das bestimmte Profil, das für die Anlage übernommen und vom jeweiligen Wechselrichter gemeldet wurde.
- 4. Wenn der Anlagenbesitzer über die mySolarEdge-App Zugriff auf die Funktion "Batteriemodi" hat, zeigt die Registerkarte "Energie-Manager" den vom Besitzer gewählten Modus. Der Modus wird schreibgeschützt angezeigt und kann vom Installateur nicht geändert werden. Wenn Sie möchten, dass der Installateur den Batteriemodus ändern kann, müssen Sie als Besitzer die Option "Standardeinstellungen" auf der mySolarEdge-Seite "Batteriemodi" wählen.

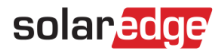

# <span id="page-11-0"></span>**Support-Kontaktdaten**

Wenden Sie sich bei technischen Fragen zu SolarEdge Produkten bitte an uns:

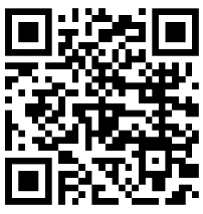

www.solaredge.com/de/service/support

Bevor Sie sich an uns wenden, halten Sie bitte die folgenden Informationen bereit:

- Modell- und Seriennummer des betreffenden Produkts
- Den Fehler, welcher auf dem LCD-Bildschirm, der SetApp, in der Monitoring-Plattform oder durch die LEDs angezeigt wird, sofern dort ein Fehler angezeigt wird
- Systemkonfiguration, einschließlich Typ und Anzahl der mit dem Wechselrichter verbundenen PV- $\blacksquare$ Module und eingesetzten Leistungsoptimierern, sowie die Anzahl und Länge der einzelnen Strings
- Die Kommunikationsart zum SolarEdge-Server, falls die Anlage damit verbunden ist
- Die vollständige Softwareversion des Produkts, so wie sie in der SetApp oder im Monitoring angezeigt  $\overline{\phantom{a}}$ wird